# Инструкция для Руководителя экспертной группы (ЭГ) по проведению экспертизы в подсистеме «Аттестация педагогических кадров»

Содержание:

- 1. Вход в систему
- 2. Назначение экспертов Руководителем ЭГ
- 3. Проведение и оформление результатов экспертизы
- 4. Направление экспертизы в АК Руководителем ЭГ

Данная инструкция описывает работу руководителя экспертной группы (далее-Руководитель ЭГ) с электронными заявлениями на аттестацию педагогических работников в модуле «Аттестация педагогических кадров» действующей в Сахалинской области государственной информационной системы «Региональное образование».

Система «Аттестация педкадров» предназначена для автоматизации процессов подачи и приема заявлений педагогических работников на аттестацию, а также процессов обработки заявлений аттестационной комиссией, проведения их экспертной оценки и принятия решения об аттестации педагога.

Руководитель ЭГ - специалист, зарегистрированный в системе под ролью «Руководитель ЭГ», назначающий даты экспертизы и экспертов на заявление, при этом Руководитель ЭГ может быть одним из экспертов.

ВНИМАНИЕ! Только на заявления со статусом «Зарегистрировано» или «Экспертиза возвращена» можно назначить экспертов.

#### Вход в систему

<span id="page-0-0"></span>Для входа в систему АИС «Аттестация педагогических кадров»:

1. В строке браузера введите адрес системы http://172.16.255.31, по окончании ввода нажмите клавишу Enter.

ВНИМАНИЕ! Так как модуль обработки заявлений работает только в режиме защиты персональных данных, то на компьютере педагога должно быть установлено программное обеспечение VipNet Client (ПО) или компьютер включен в локальную защищенную сеть, защищенную ПО от несанкционированного доступа.

2. Если адрес указан корректно, то на экране появится окно приглашения пользователя в систему (рис. 1).

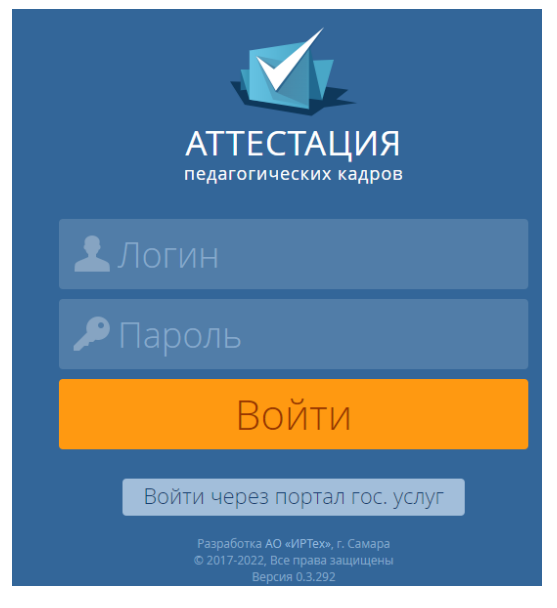

Рис. 1

Если этого не произошло, убедитесь в правильности введенного адреса или обратитесь к администратору вашего сервера.

3. Для входа в Систему введите учетную запись и пароль, затем нажмите на кнопку Войти. После успешной авторизации появится главная страница. (рис. 2)

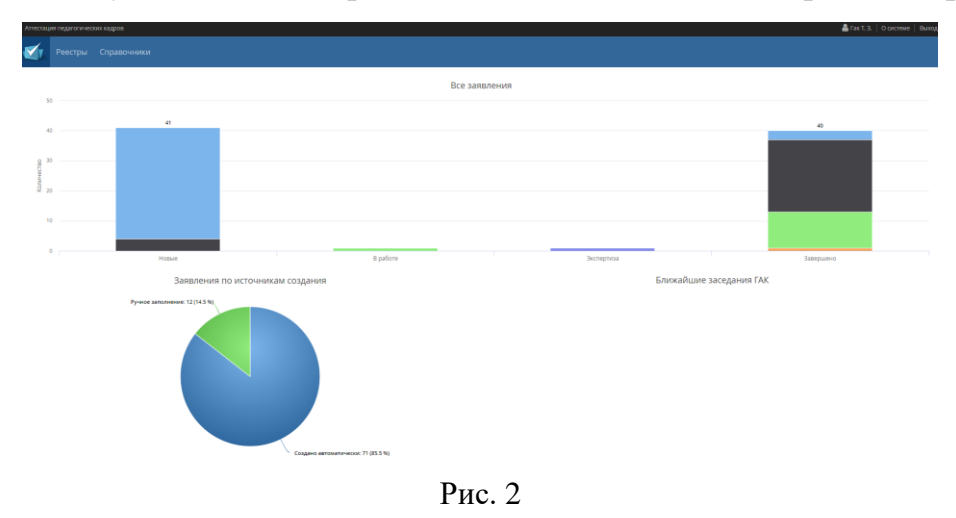

 $\mathbf{B}$ подсистеме «Аттестация педагогических кадров» для пользователя «Руководитель ЭГ» определен разный функционал работы с заявлениями на аттестацию, находящимися в реестрах:

 «Назначенные заявления» - содержит заявления, прошедшие регистрацию и назначенные на руководителя ЭГ;

 «Назначенные экспертизы» - содержит заявления, прошедшие экспертизу (функционал доступен в случае, если Руководитель ЭГ является экспертом);

 «Завершенные экспертизы» - содержит заявления, прошедшие экспертизу (функционал доступен в случае, если Руководитель ЭГ является экспертом).

## **Назначение экспертов Руководителем ЭГ**

<span id="page-2-0"></span>Для назначения экспертов, Руководителю ЭГ необходимо зайти в «Реестры**»** → **«**Назначенные заявления**»** (рис.3).

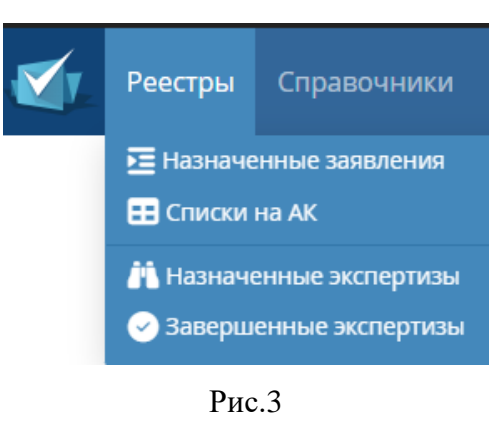

Для просмотра данных заявления педагогического работника в реестре «**Назначенные заявления**» щелкните мышкой на ФИО Заявителя (рис.4).

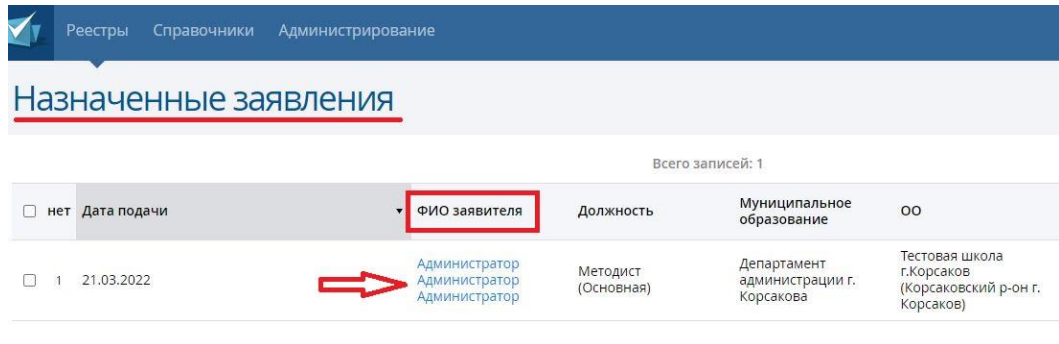

Рис. 4

Руководителю ЭГ в реестре «**Назначенные заявления**» дает возможность назначить экспертов в случае, если заявление имеет статус «Зарегистрировано».

Для этого необходимо нажать на кнопку «**Назначить экспертов**» (рис.5) и в окне «**Назначение экспертов»** необходимо выбрать дату проведения экспертизы и из выпадающего списка **Основного** эксперта и **Дополнительных экспертов**, которые будут выполнять экспертизу. После того, как данные будут выбраны, необходимо нажать на кнопку «**Назначить»** (рис.6).

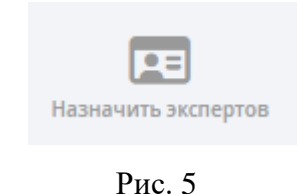

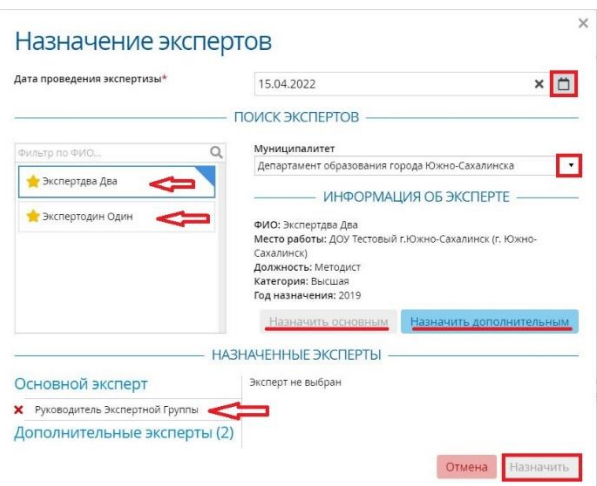

Рис. 6

После назначения экспертов заявление поменяет статус на «**Потфолио подтверждено**».

# **Проведение и оформление результатов экспертизы**

<span id="page-3-0"></span>Чтобы увидеть заявления педагогического работника в реестре «Назначенные экспертизы» щелкните мышкой на ФИО Заявителя (рис.7).

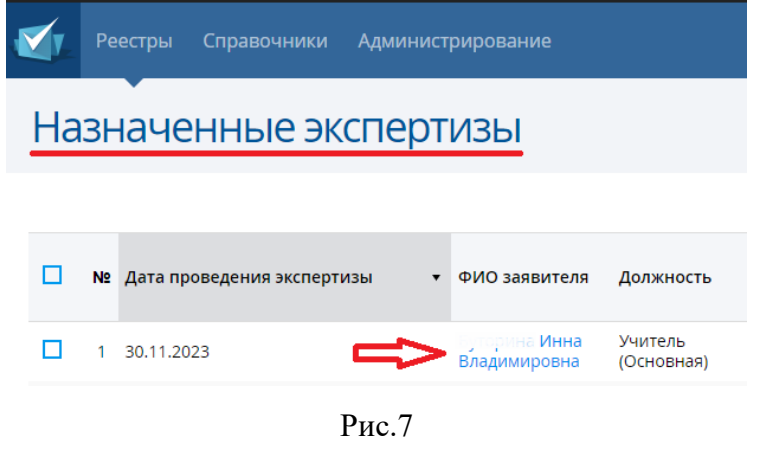

Возможные действия Руководителя ЭГ с заявлением из реестра «**Назначенные экспертизы**»:

1) Отозвать заявление – в случае, если преподаватель решил отказаться от прохождения квалификационной категории, нажмите на кнопку «**Отозвать**» (рис.8). В окне «Подтверждение» укажите причину отзыва.

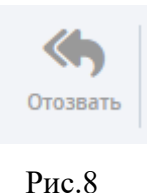

**ВНИМАНИЕ!** Руководитель ЭГ может отозвать заявление, только в том случае, если оно было подано преподавателем через ЕПГУ или лично.

2) Взять заявление в работу нажав на кнопку «**Взять в работу**» (рис.9), после чего статус заявления меняется на «**Экспертиза**».

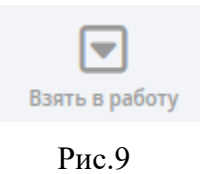

Появиться окно с Подтверждением действия. Кнопка «**Да»** сделает заявление возможным для работы, кнопка «**Отмена»** вернет пользователя в окно с информацией о заявке.

3) После того как Руководитель ЭГ взял заявление в работу, у него открывается возможность редактировать раздел «**Экспертиза»** в окне с информацией о заявлении (рис.10).

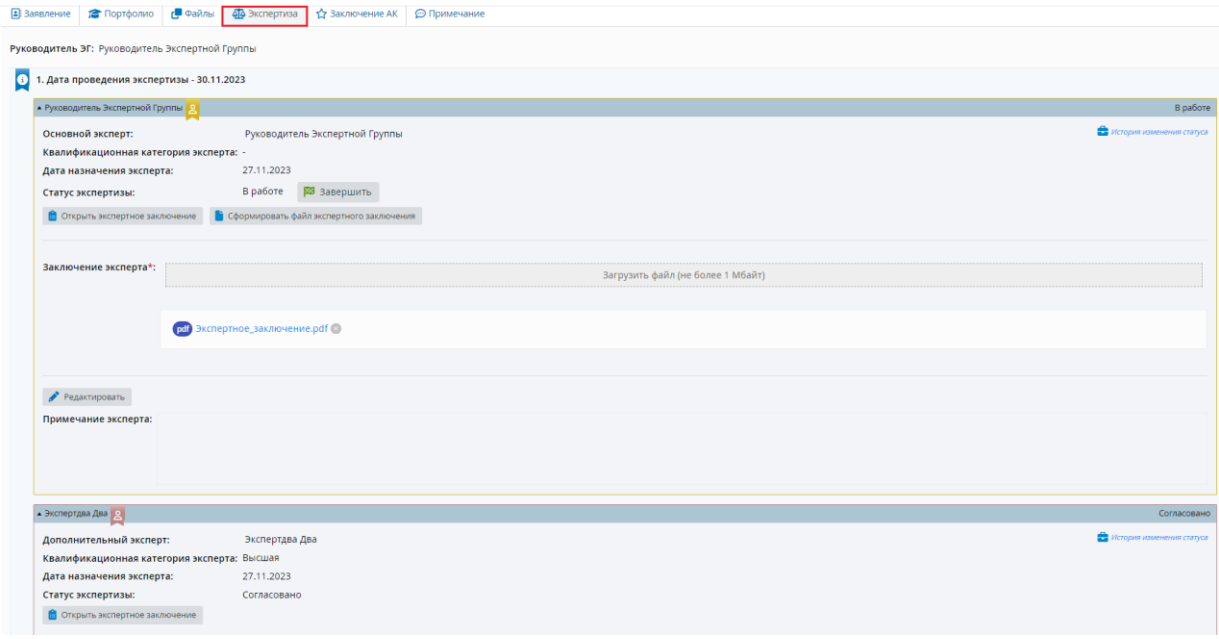

Рис.10

Чтобы указать оценку каждого показателя, комментарий, а также итоговую оценку по экспертизе в экспертном заключении, созданном в конструкторе необходимо нажать на кнопку «**Открыть экспертное заключение**» (рис.10). Для изменения оценки и комментарий эксперта по каждому показателю нажмите на кнопку «**Редактировать**» (рис.11).

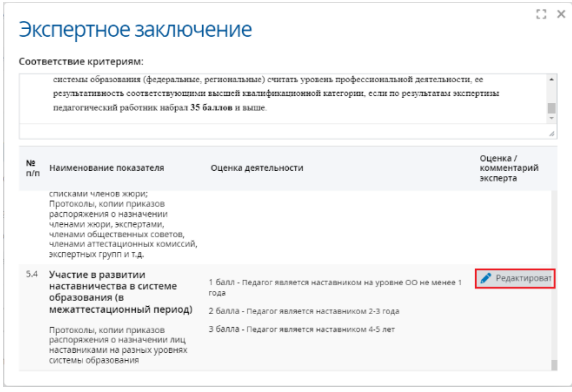

Рис.11

Далее перед завершением экспертизы, Руководитель ЭГ должен сформировать файл экспертизы в формате pdf нажав на кнопку «**Сформировать файл экспертного заключения**». Сформированный файл отображается в разделе «**Заключение эксперта»** в экспертизе (рис.12).

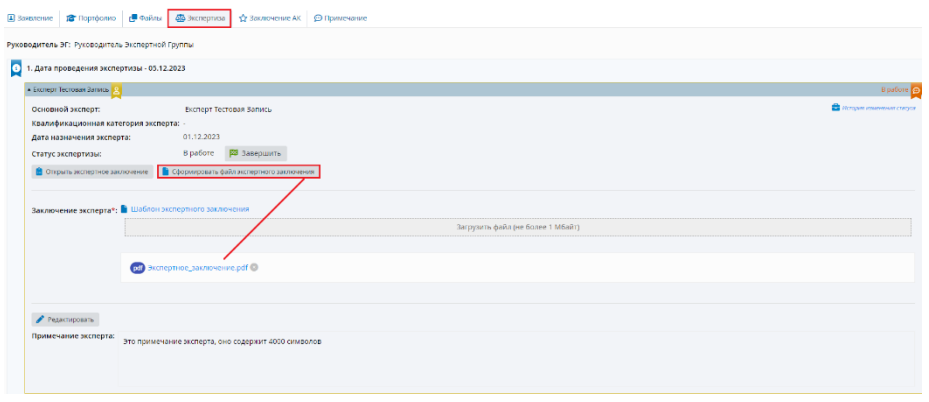

Рис.12

**ВНИМАНИЕ!** Только назначенному на экспертизу эксперту при статусе экспертизы «**В работе»** доступны кнопки «**Редактировать**» и «**Сформировать файл экспертного заключения**».

После добавления экспертного заключения Руководитель ЭГ завершает экспертизу нажав на кнопку «**Завершить**» (рис.13).

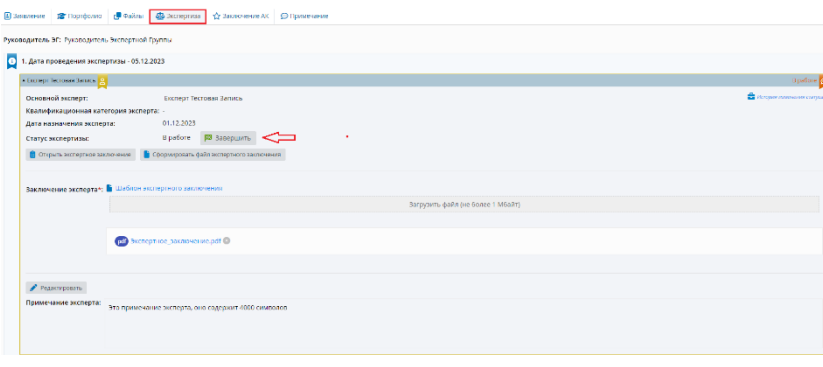

Рис.13

В окне «**Подтверждение»** нужно выбрать действие «**Да»** или «**Отмена»**  (рис.14).

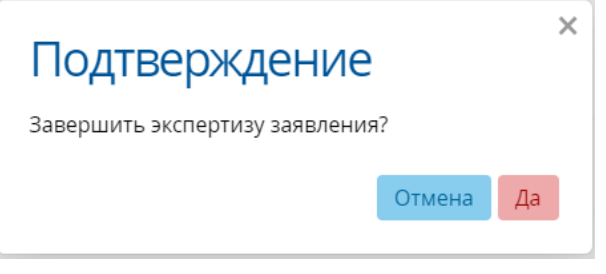

Рис.14

При нажатии на кнопку «**Да»** заявление поменяет статус на **«Экспертиза завершена**. Если нажать на кнопку «**Отмена»**, то пользователя вернет в окно с информацией о заявлении.

### **Направление экспертизы в АК Руководителем ЭГ**

<span id="page-7-0"></span>Чтобы увидеть заявления педагогического работника в реестре «Завершенные экспертизы» щелкните мышкой на ФИО Заявителя (рис.15).

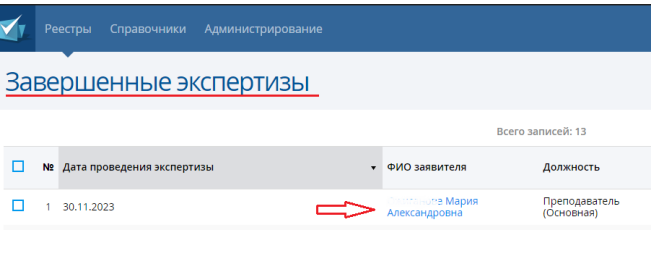

Рис.15

Далее Руководитель ЭГ направляет заявление методисту аттестационной комиссии (АК) (рис.16).

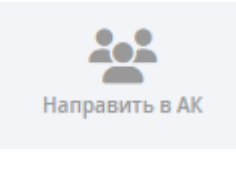

Рис.16

В окне «**Подтверждение»** нужно выбрать действие «**Да»** или «**Отмена»**. Далее заявление получает статус «**Заседание АК**».